# **YOKOGAWA Electric Corporation**

# **FA–M3 Series**

# **Computer Link Driver**

Supported version TOP Design Studio V1.0 or higher

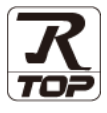

## **CONTENTS**

We would like to thank our customers for using M2I's "Touch Operation Panel (M2I TOP) Series". Read this manual and familiarize yourself with the connection method and procedures of the "TOP and external device".

### **1. System configuration [Page 2](#page-1-0)**

Describes the devices required for connection, the setting of each device, cables, and configurable systems.

## **2. External device selection [Page 3](#page-2-0)**

Select a TOP model and an external device.

## **3. TOP** communication setting **[Page 4](#page-3-0)**

Describes how to set the TOP communication.

## **4. External device setting [Page 9](#page-8-0)**

Describes how to set up communication for external devices.

### **5. Cable table [Page 12](#page-11-0)**

Describes the cable specifications required for connection.

### **6. Supported addresses [16 page](#page-15-0)**

Refer to this section to check the addresses which can communicate with an external device.

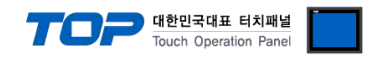

# <span id="page-1-0"></span>**1. System configuration**

The system configuration of TOP and "YOKOGAWA Electric Corporation – FA-M3 Series Computer Link" is as follows.

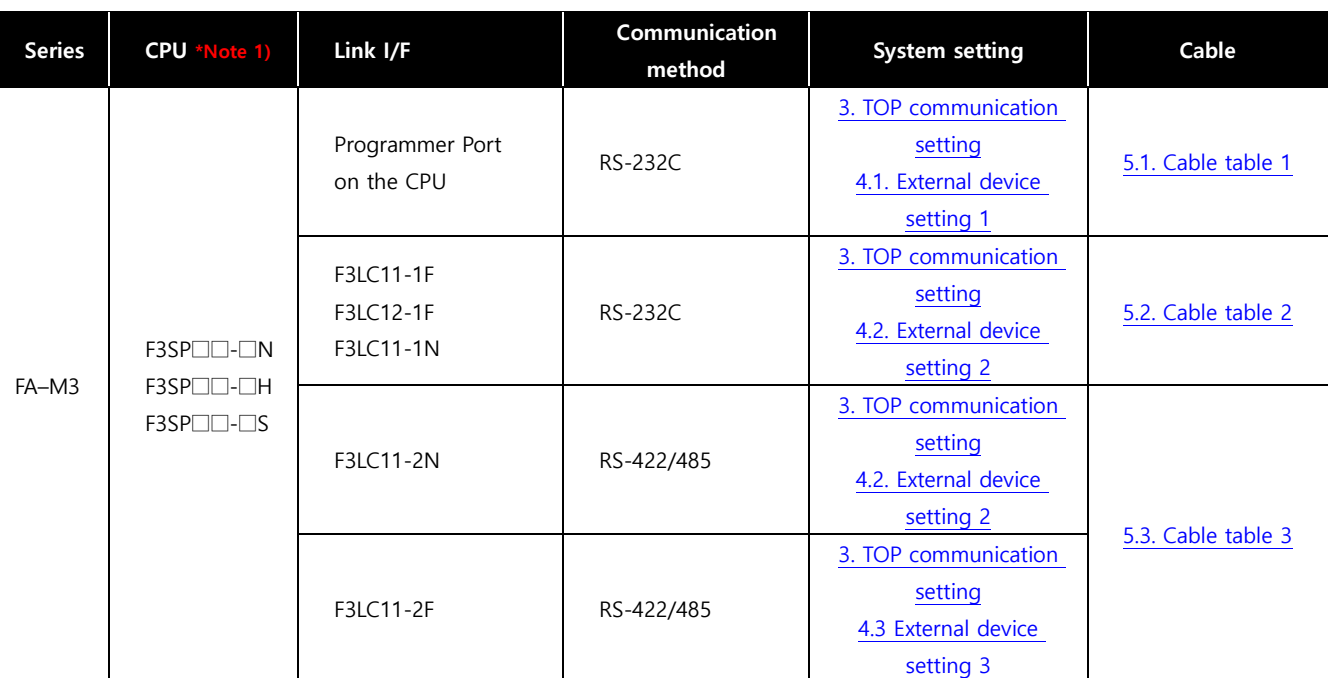

\*Note 1)  $\Box$  The number according to the model name is substituted for the symbol.

#### **■ Connection configuration**

• 1:1 (one TOP and one external device) connection – configuration which is possible in RS232C/422 communication.

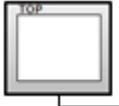

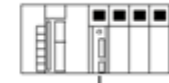

• 1:N (one TOP and multiple external devices) connection – configuration which is possible in RS422 communication.

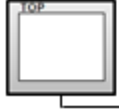

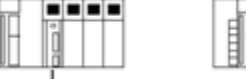

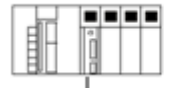

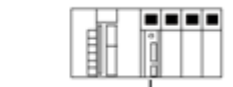

.........

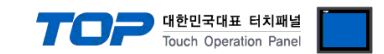

# <span id="page-2-0"></span>**2. External device selection**

■ Select a TOP model and a port, and then select an external device.

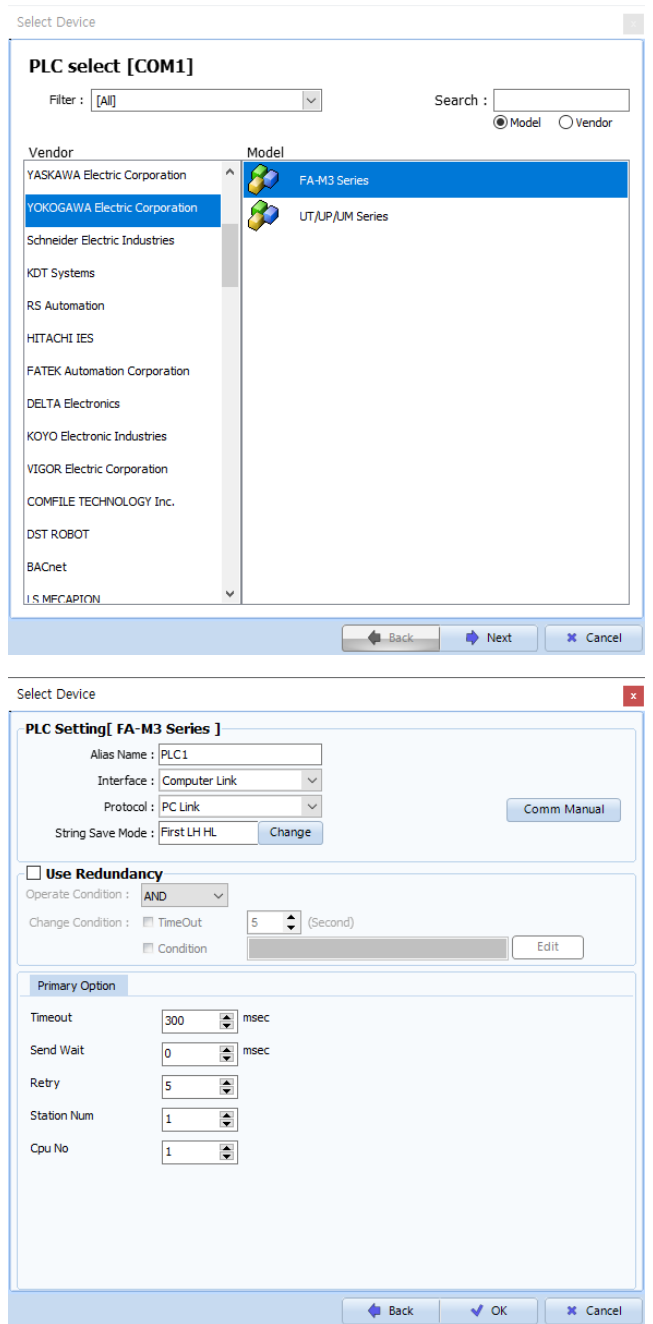

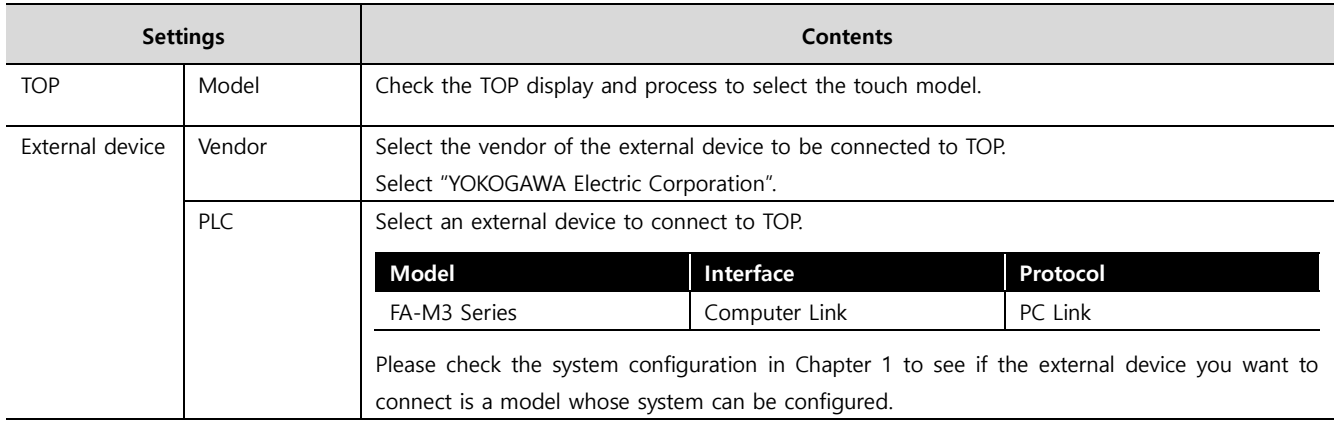

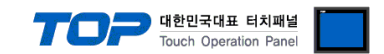

# <span id="page-3-0"></span>**3. TOP communication setting**

The communication can be set in TOP Design Studio or TOP main menu. The communication should be set in the same way as that of the external device.

### **3.1 Communication setting in TOP Design Studio**

#### **(1) Communication interface setting**

■ [ Project > Project properties > TOP settings] → [Project option > Check "Use HMI settings" > Edit > Serial ]

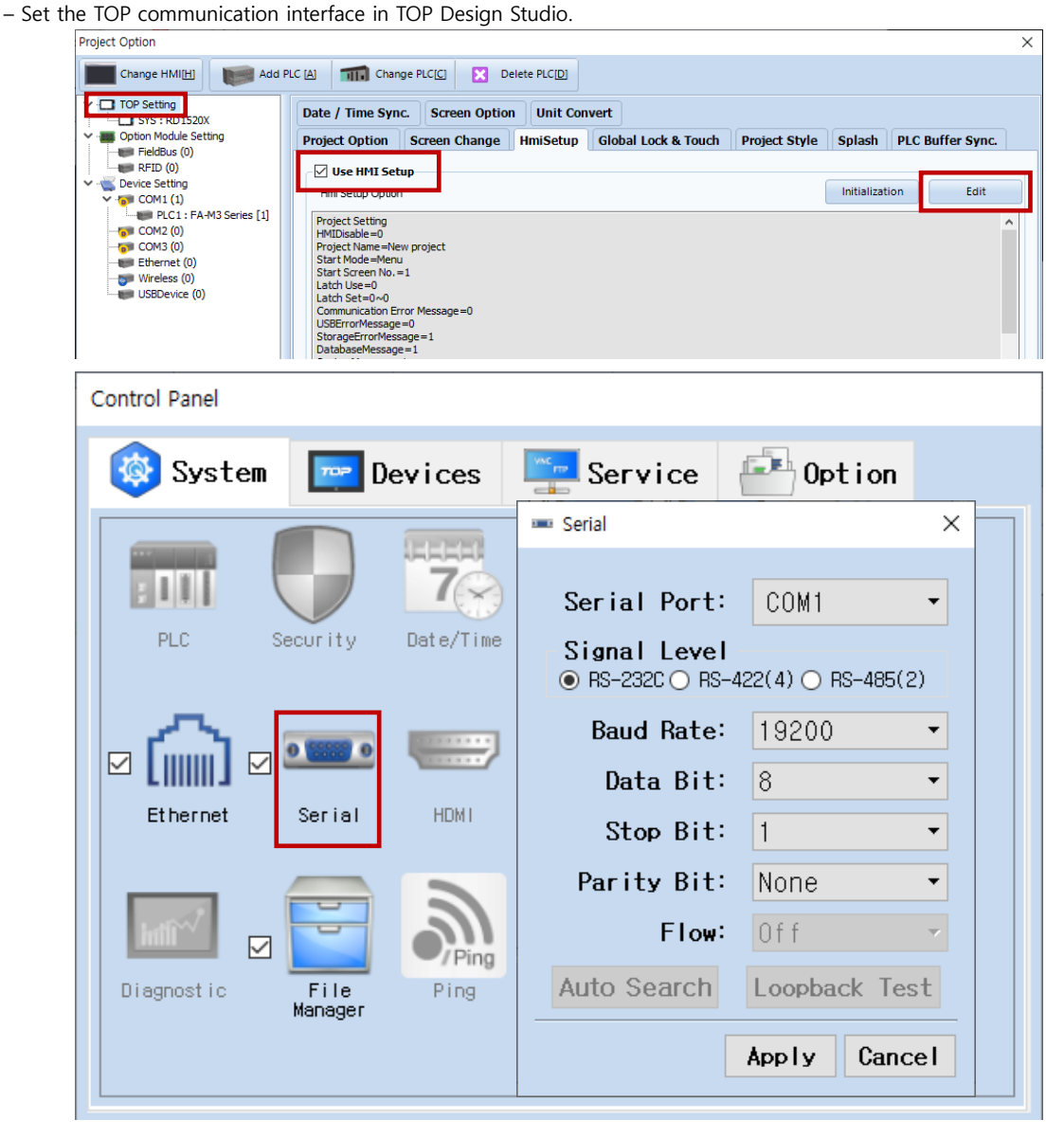

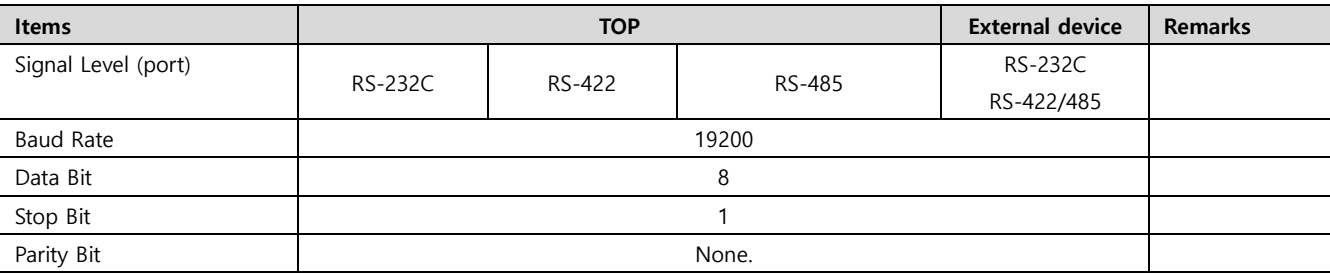

\* The above settings are examples recommended by the company.

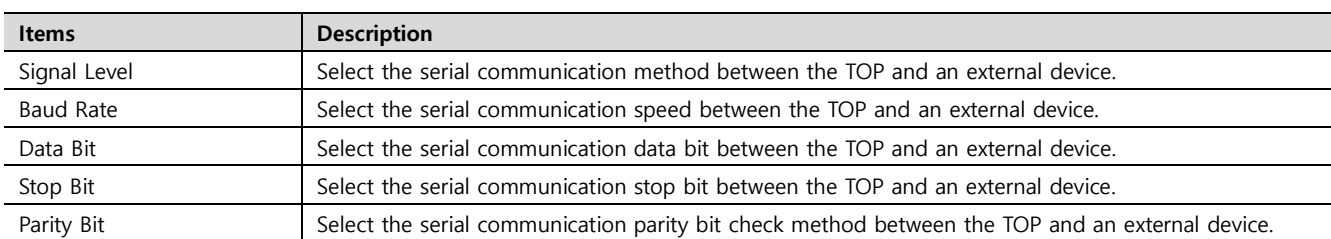

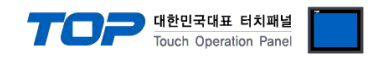

#### **(2) Communication option setting**

■ [ Project > Project properties > PLC setting > COM > "PLC1 : FA-M3 Series"]

– Set the options of the communication driver of FA-M3 Series Computer Link in TOP Design Studio.

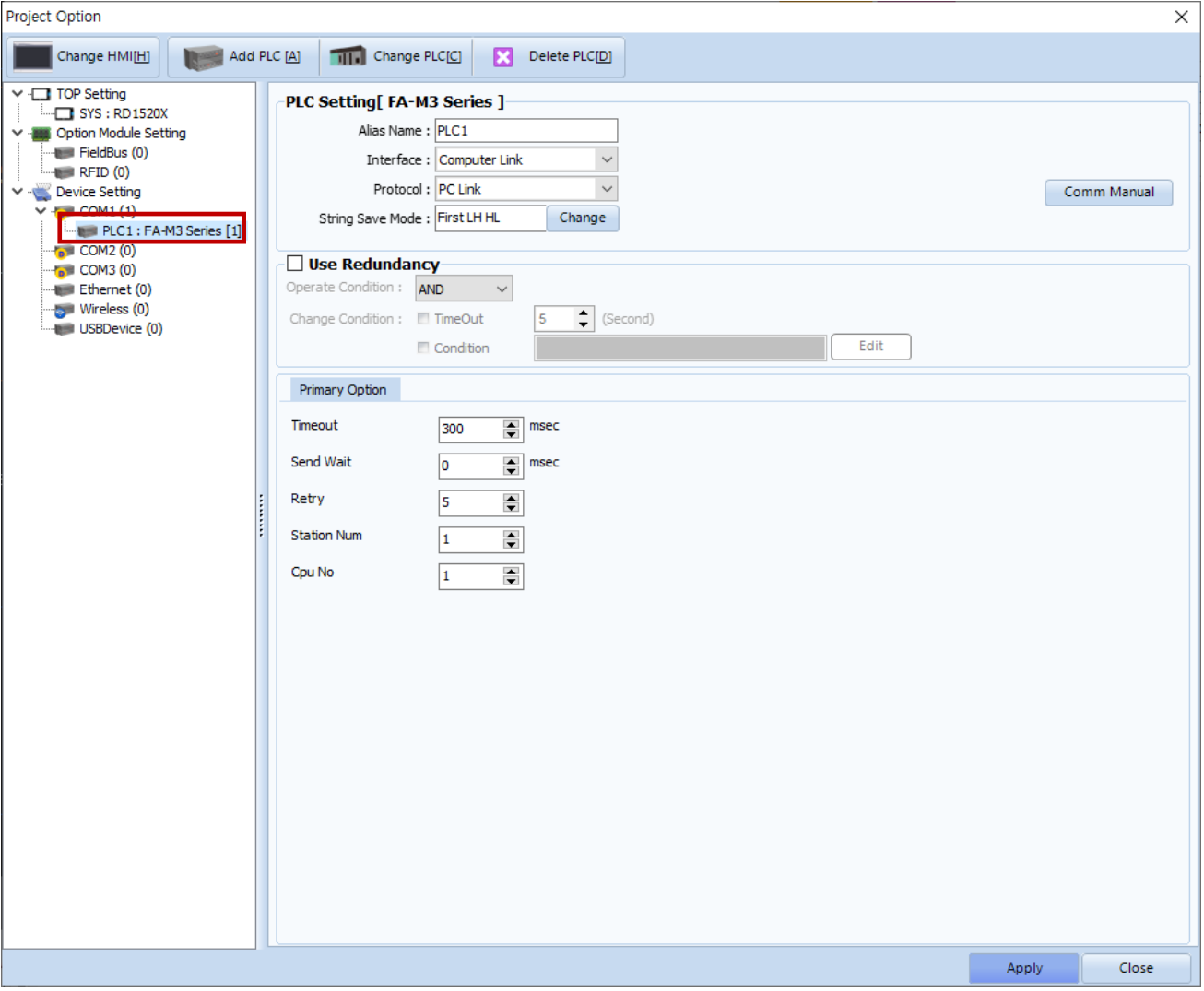

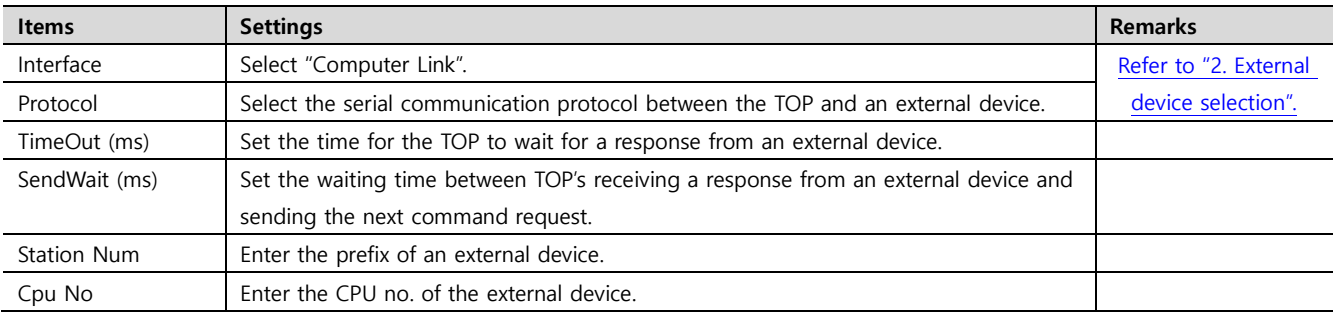

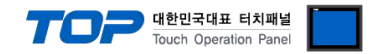

#### **3.2. Communication setting in TOP**

**\* This is a setting method when "Use HMI Setup" in the setting items in "3.1 TOP Design Studio" is not checked.**

■ Touch the top of the TOP screen and drag it down. Touch "EXIT" in the pop-up window to go to the main screen.

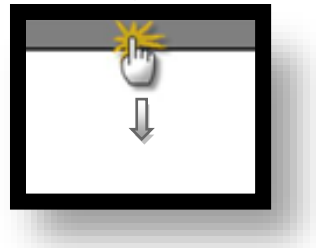

#### **(1) Communication interface setting**

■ [ Main screen > Control panel > Serial ]

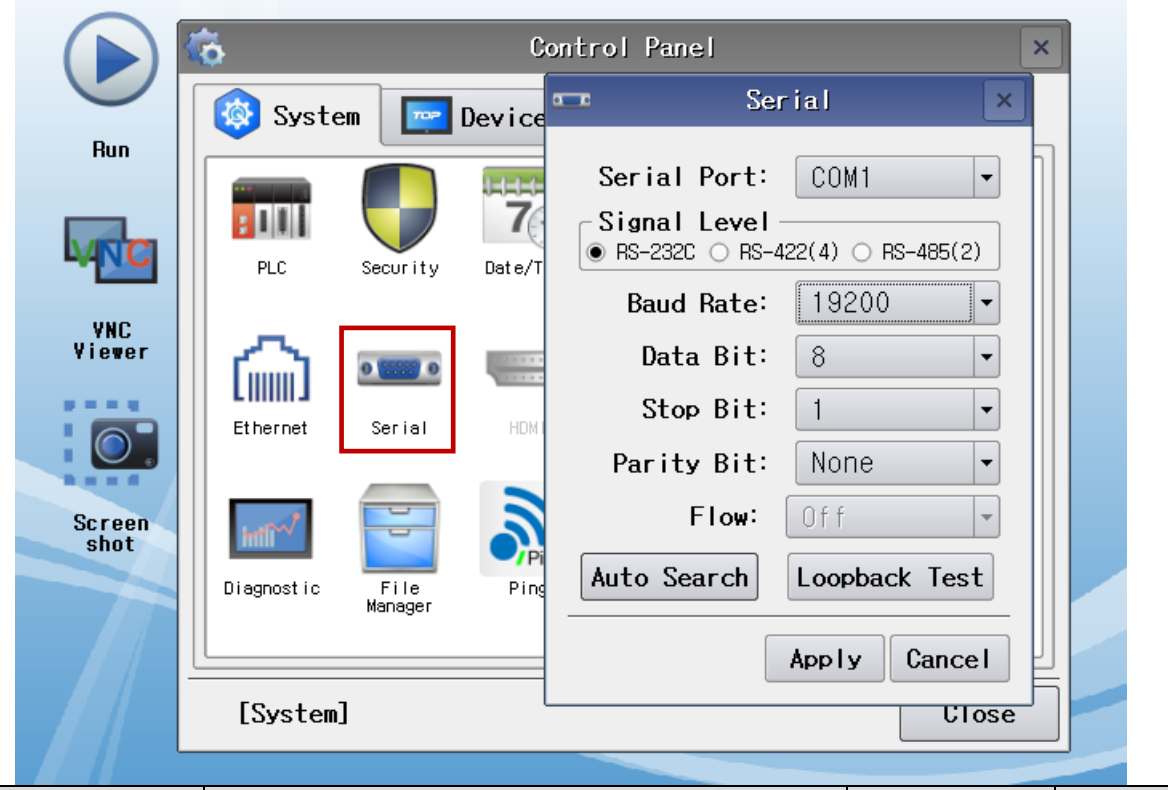

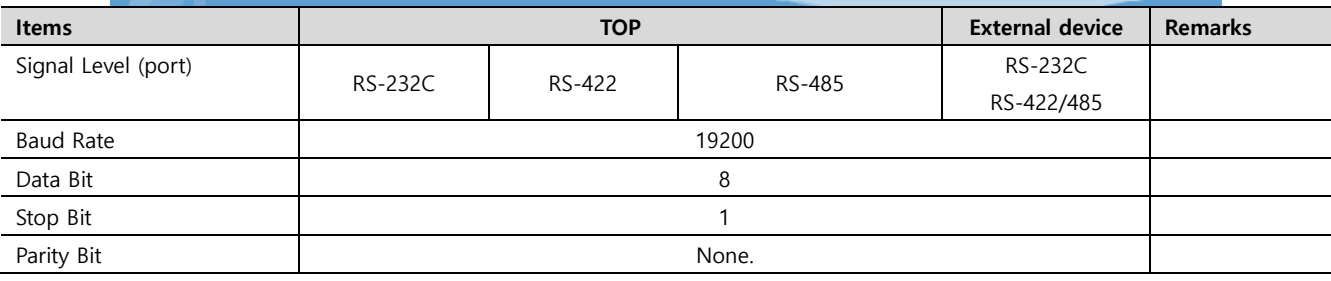

\* The above settings are setting examples recommended by the company.

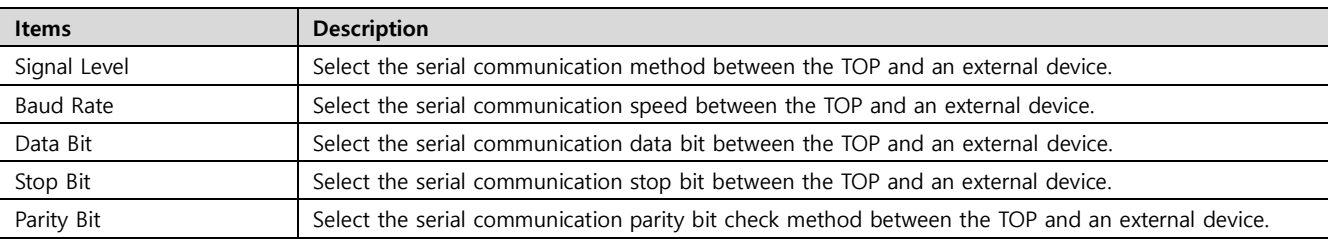

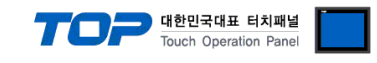

#### **(2) Communication option setting**

l,

■ [ Main screen > Control panel > PLC ]

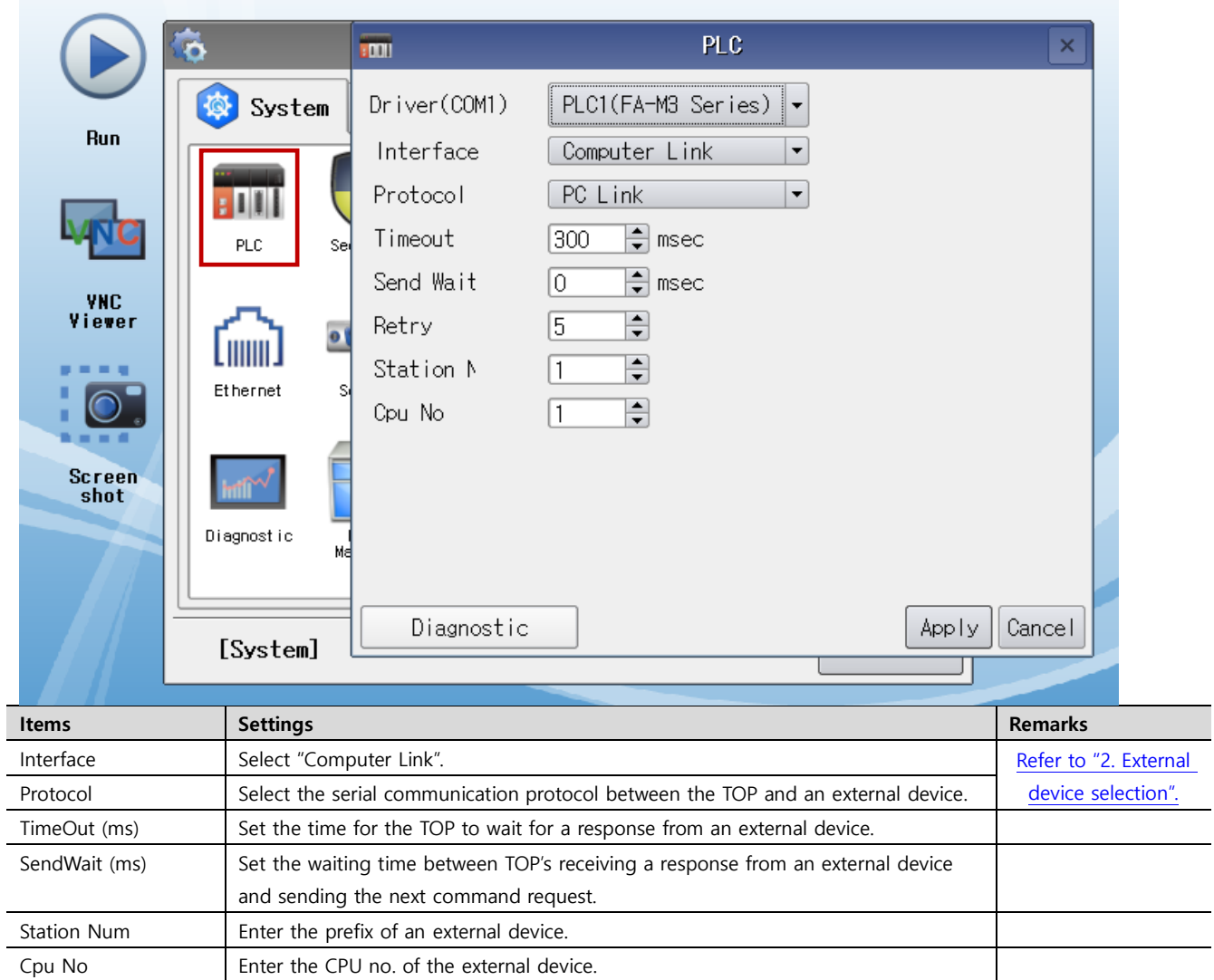

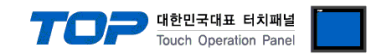

#### **3.3 Communication diagnostics**

■ Check the interface setting status between the TOP and an external device.

- Touch the top of the TOP screen and drag it down. Touch "EXIT" in the pop-up window to go to the main screen.
- Check if the COM port settings you want to use in [Control Panel > Serial] are the same as those of the external device.
- Diagnosis of whether the port communication is normal or not
- Touch "Communication diagnostics" in [Control Panel > PLC ].
- The Diagnostics dialog box pops up on the screen and determines the diagnostic status.

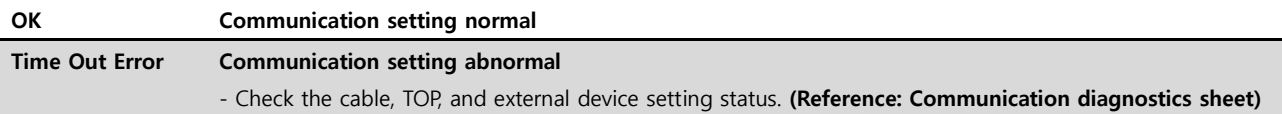

#### ■ Communication diagnostics sheet

- If there is a problem with the communication connection with an external terminal, please check the settings in the sheet below.

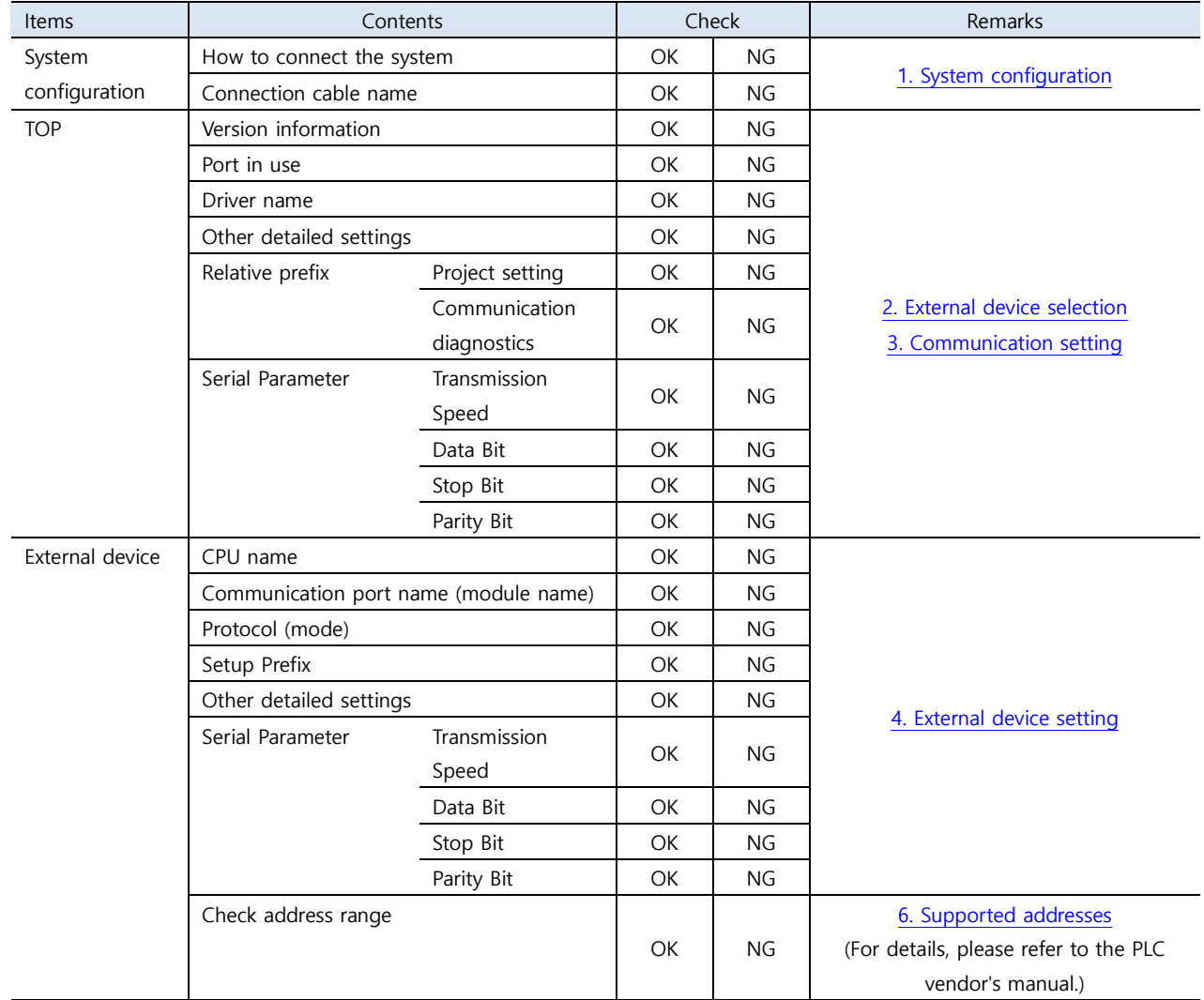

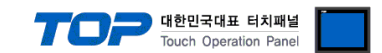

# <span id="page-8-0"></span>**4. External device setting**

#### <span id="page-8-1"></span>**4.1 External device setting 1 (CPU-embedded Programmer Port)**

Set as below using "FA–M3 Series" Ladder Software "WideField3".

For more detailed setting method than that described in this example, refer to the PLC user manual.

**Step 1.** Set as follows in [Project] – [Project Settings] – [Built-in Function Setup].

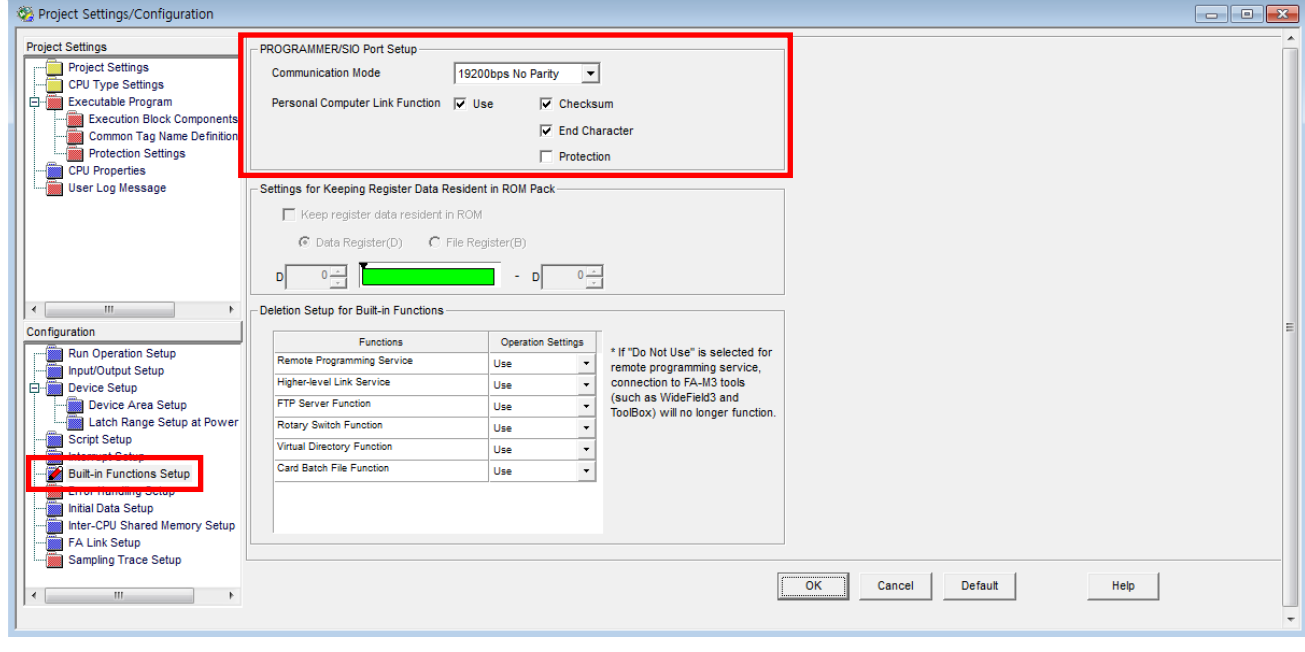

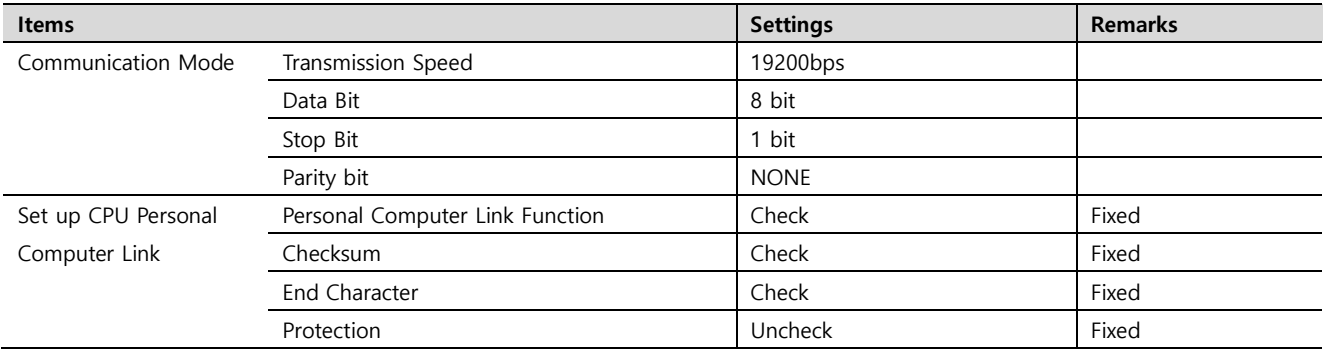

**Step 2.** Send the settings to CPU and resut the power.

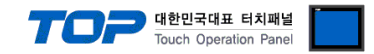

#### <span id="page-9-0"></span>**4.2 External device setting 2 (F3LC11-1F, F3LC12-1F, F3LC11-1N/2N)**

Set up the Dip Switch located inside the side cover of the communication card to set up the communication. For more detailed setting method than that described in this example, refer to the PLC user manual.

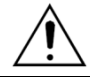

For detailed "Dip Switch" setting method, check the manual attached inside the side cover.

**Step 1.** Station Number Switch setting

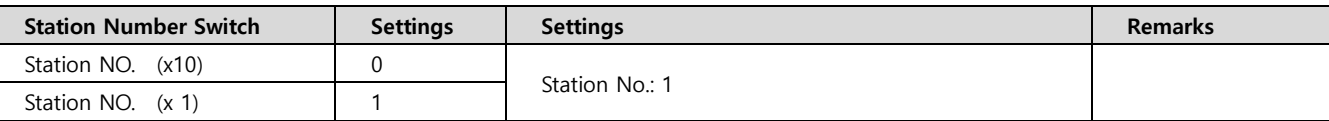

**Step 2.** Set the serial communication parameters as follows through the switch on the right side of the computer link module.

**①** Transmission Speed Switch (SW1) setting

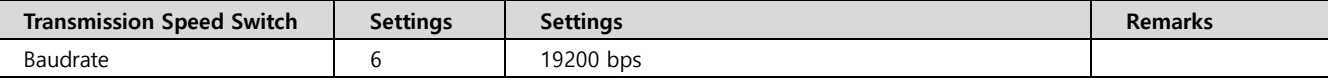

**②** Data Format Switch (SW2) setting

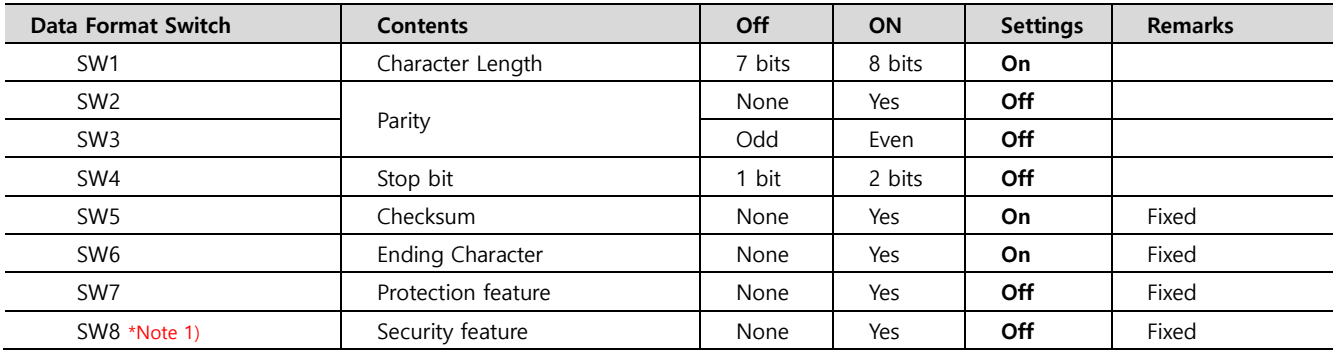

**Step 3.** After completing the setting, reset the power.

#### **※ Precautions for 1:N network configuration**

When configuring 1:N network, only the card of the terminating station sets the Terminator Switch. If it is not the card of the terminating station, set it to "OFF".

"4-WIRE" for RS-422 configuration / "2-WIRE" for RS-485 configuration

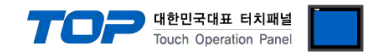

#### <span id="page-10-0"></span>**4.3 External device setting 1 (F3LC11-2F)**

Set up the Dip Switch located inside the side cover of the communication card to set up the communication. For more detailed setting method than that described in this example, refer to the PLC user manual.

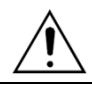

For detailed "Dip Switch" setting method, check the manual attached inside the side cover.

#### **Step 1.** Station Number Switch setting

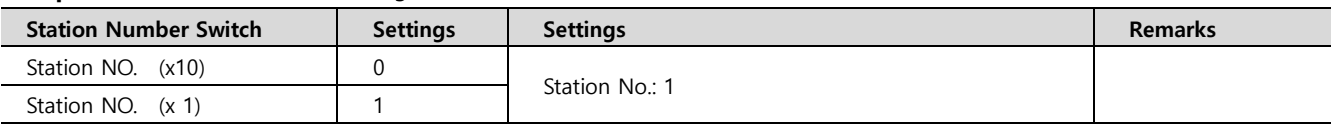

**Step 2.** Set the serial communication parameters as follows through the switch on the right side of the computer link module.

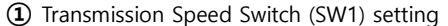

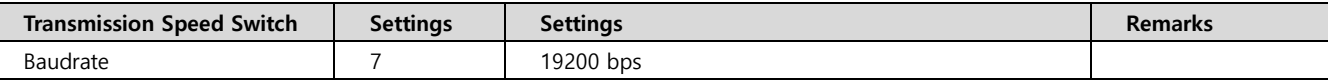

#### **②** Data Format Switch (SW2) setting

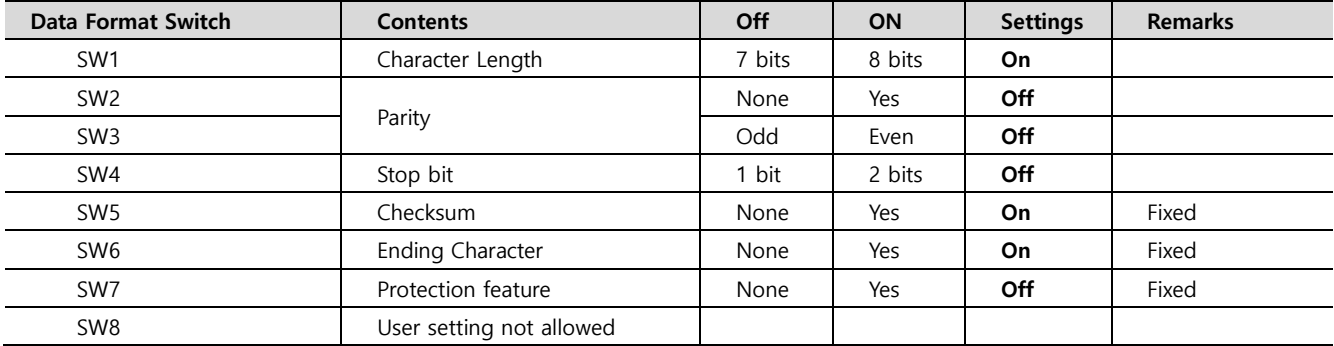

**Step 3.** After completing the setting, reset the power.

#### **※ Precautions for 1:N network configuration**

When configuring 1:N network, only the card of the terminating station sets the Terminator Switch. If it is not the card of the terminating station, set it to "OFF".

"4-WIRE" for RS-422 configuration / "2-WIRE" for RS-485 configuration

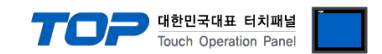

# <span id="page-11-0"></span>**5. Cable table**

This chapter introduces a cable diagram for normal communication between the TOP and the corresponding device. (The cable diagram described in this chapter may differ from the recommendations of "YOKOGAWA Electric Corporation".)

#### <span id="page-11-1"></span>**5.1. Cable table 1**

#### ■ **RS-232C** (1:1 connection)

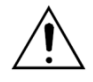

– Use "**KM11–2T, KM11–3T, KM11–4T dedicated cable**" sold by "YOKOGAWA Electric Corporation". The wiring of the dedicated cable is as the reference picture below.

– When changing the connector according to the TOP model, use the D-Sub "2, 3, 5" pins of "**KM11– 2T, KM11–3T, KM11–4T dedicated cable"** directly.

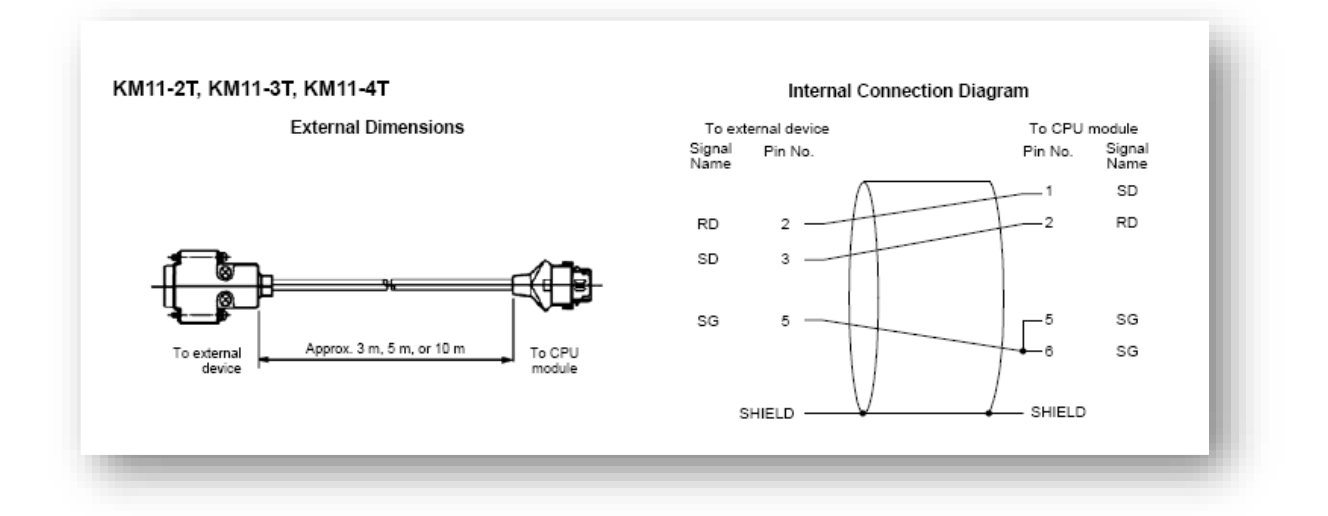

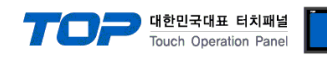

#### <span id="page-12-0"></span>**5.2. Cable table 2**

#### ■ **RS-232C** (1:1 connection)

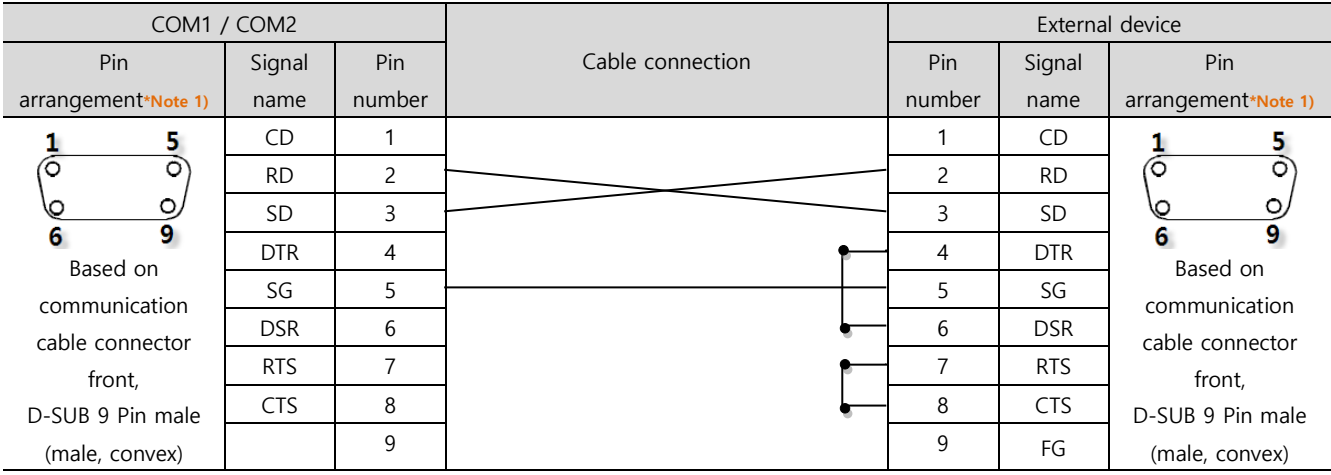

\*Note 1) The pin arrangement is as seen from the connecting side of the cable connection connector.

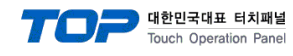

#### <span id="page-13-0"></span>**5.3 Cable table 3**

#### ■ **RS-422** (1:1 connection)

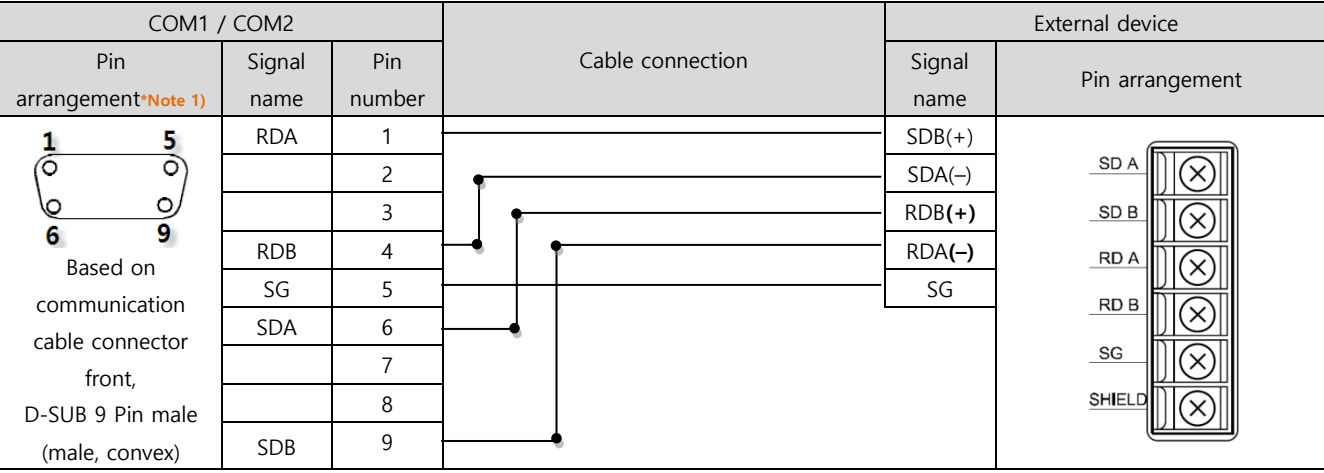

\*Note 1) The pin arrangement is as seen from the connecting side of the cable connection connector.

#### ■ **RS-485** (1:1 connection)

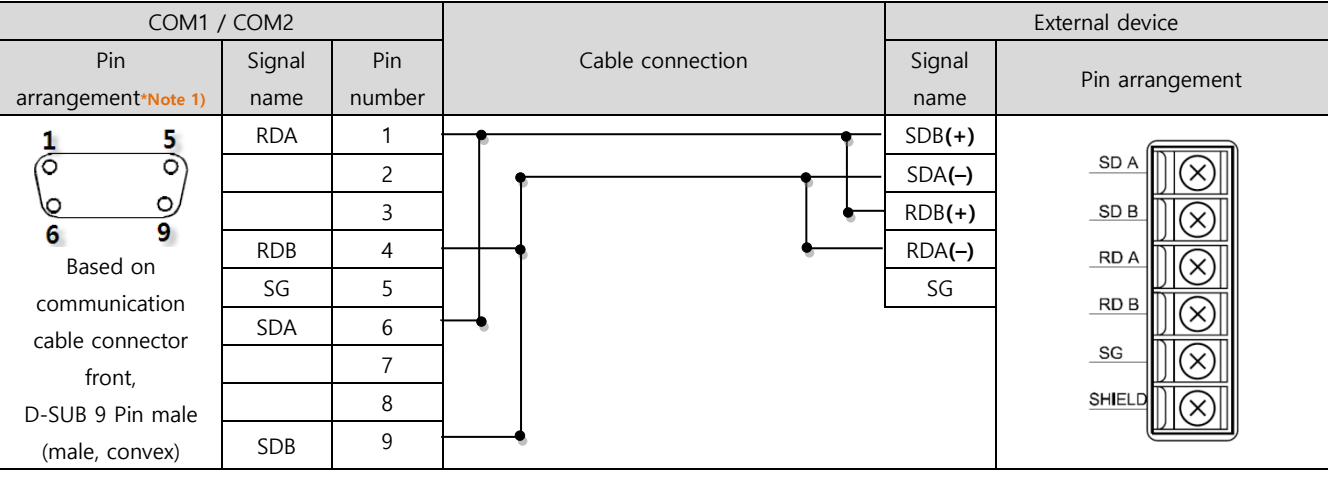

\*Note 1) The pin arrangement is as seen from the connecting side of the cable connection connector.

#### ■ **RS-485** (1:1 connection)

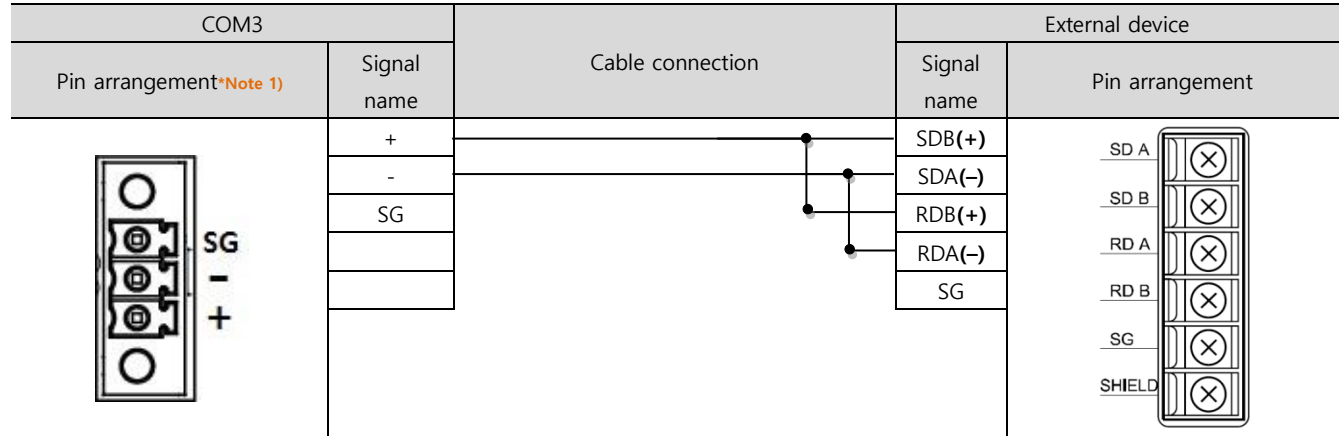

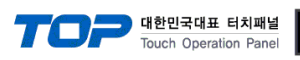

■ **RS-422** 1 : N connection - Refer to 1:1 connection to connect in the following method.

| <b>TOP</b>  | Cable connection and signal | External device | Cable connection and signal | External device |
|-------------|-----------------------------|-----------------|-----------------------------|-----------------|
| Signal name | direction                   | Signal name     | direction                   | Signal name     |
| <b>RDA</b>  |                             | $SDB(+)$        |                             | $SDB(+)$        |
| <b>RDB</b>  |                             | $SDA(-)$        |                             | $SDA(-)$        |
| SDA         |                             | $RDB(+)$        |                             | $RDB(+)$        |
| <b>SDB</b>  |                             | $RDA(-)$        |                             | $RDA(-)$        |
| SG          |                             | SG              |                             | SG              |

■ **RS-485** 1 : N connection - Refer to 1:1 connection to connect in the following method.

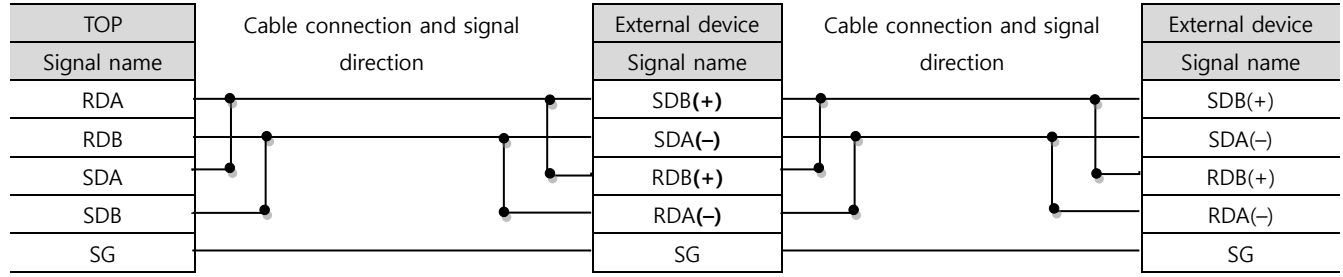

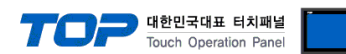

# <span id="page-15-0"></span>**6. Supported addresses**

The devices available in TOP are as follows:

The device range (address) may differ depending on the CPU module series/type. The TOP series supports the maximum address range used by the external device series. Please refer to each CPU module user manual and be take caution to not deviate from the address range supported by the device you want to use.

> "TOP Design Studio" represents the CPU's "Device" in accordance with the "FA–M3 Series" Multi–CPU configuration (on Single Unit) as "CPU Number" + "Device Name" (one unit device). (Example) for Data Register

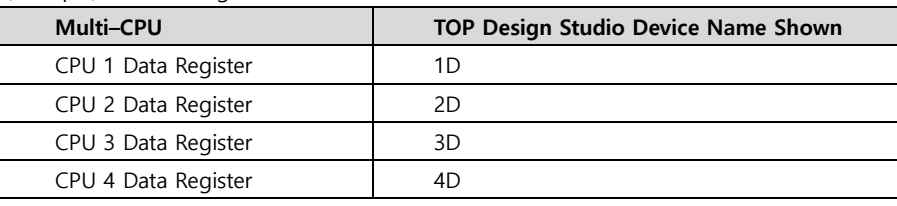

(Note) Multi–CPU configurations can extend to up to four CPUs.

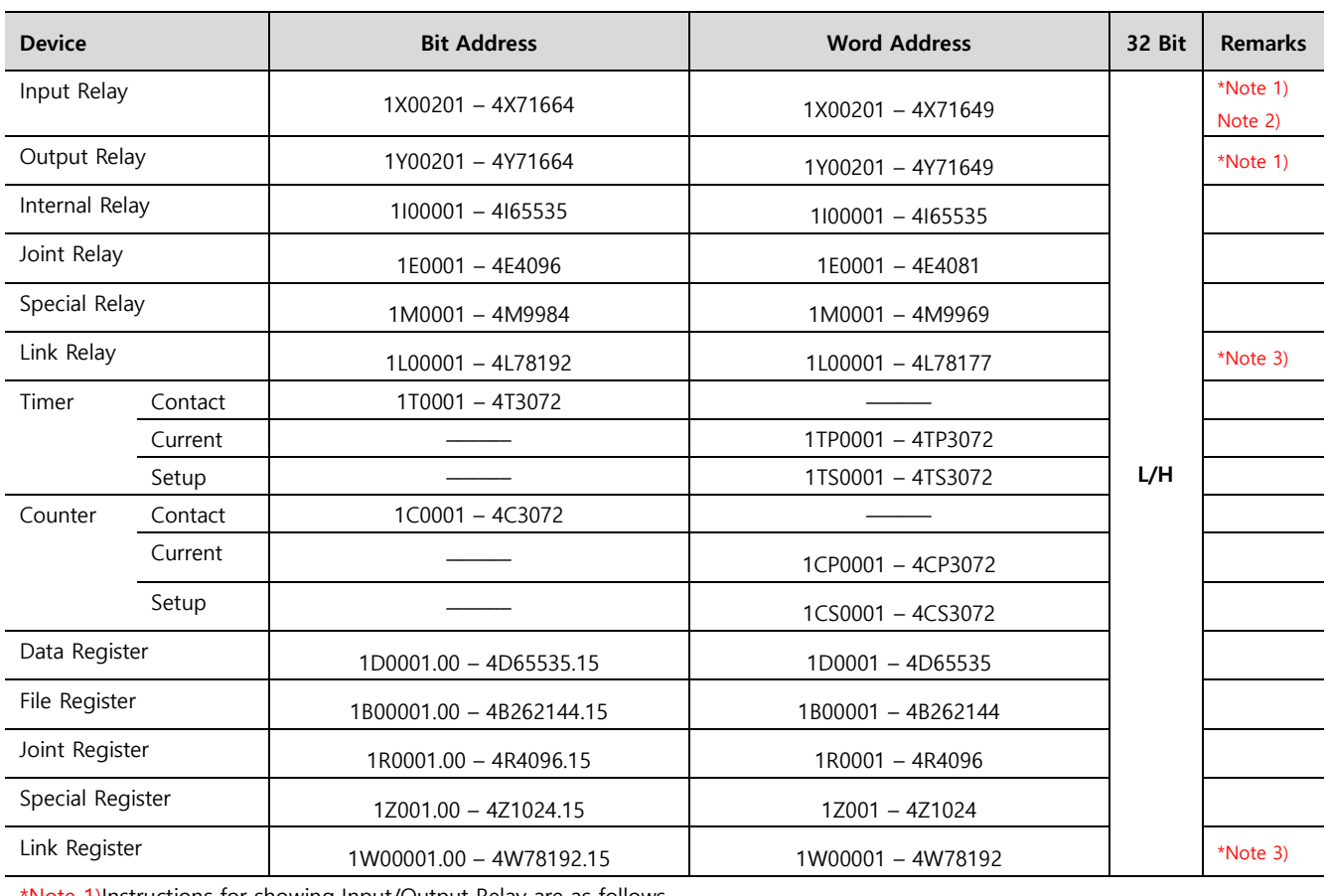

\*Note 1)Instructions for showing Input/Output Relay are as follows..

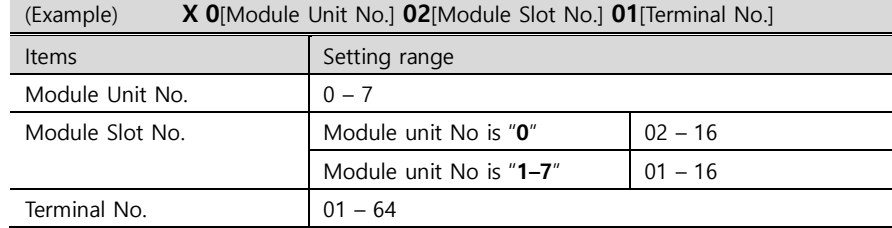

\*Note 2)Read-only Device

\*Note 3) Instructions for showing link relay (L), link register (W) are as follows.

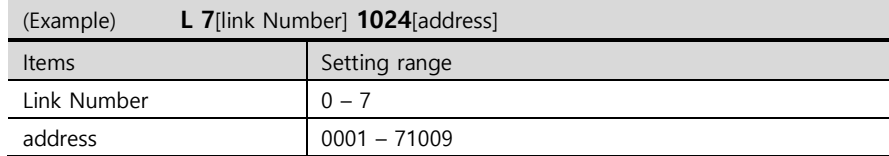